# Quick Manual - HD NVR Kit

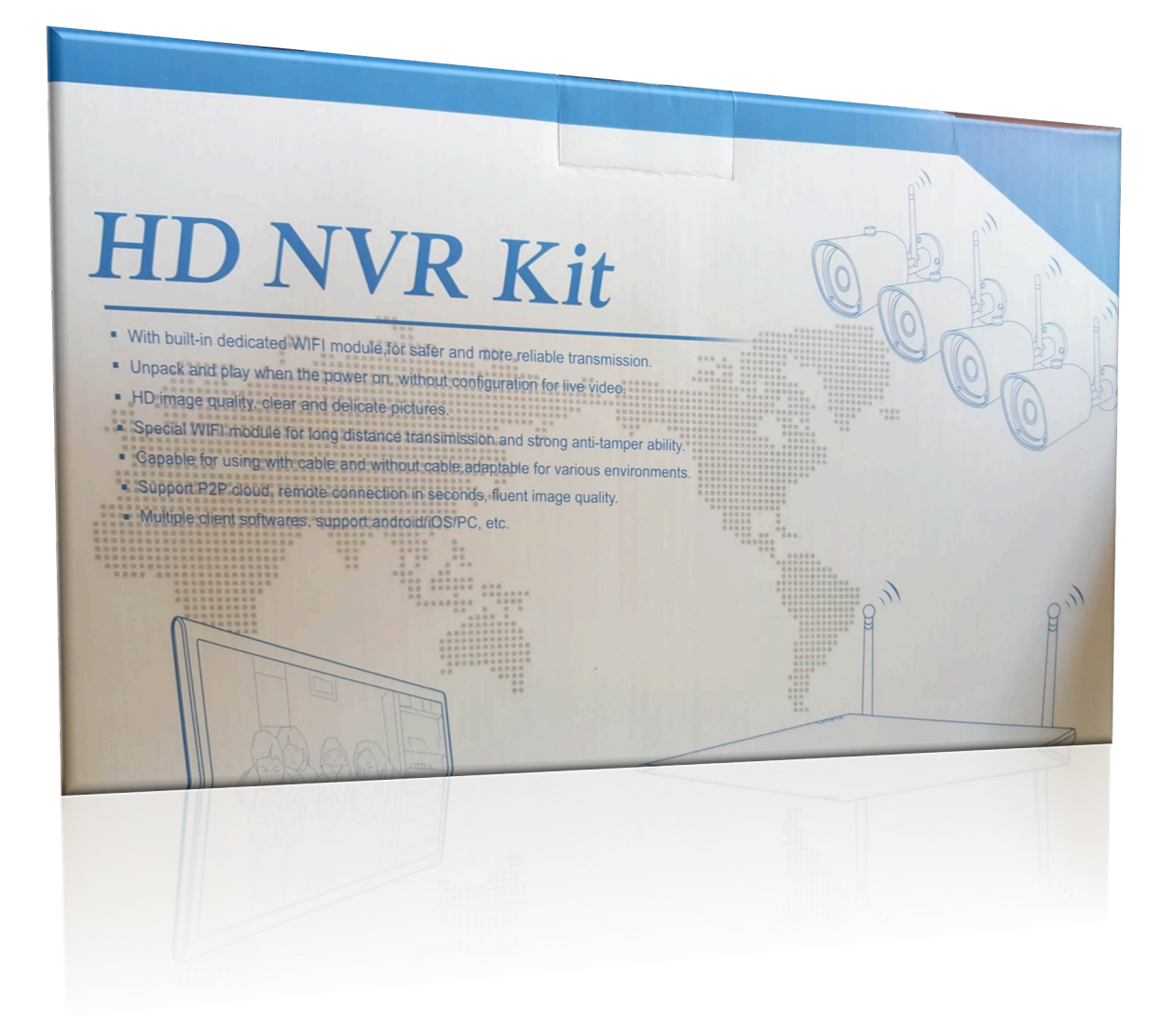

**Brugernavn: admin Password: Blank App: IP Pro** 

## **1.1 Basis system sammensætning**

På billedet til din højre ses de forskellige komponenter. 1. Tilslut 3 med 1, for at få strøm.

- 2. Tilslut 2 med 6 forenden i det lille stik.
- 3. Tilslut 5 med 1, i USB stikket
- 4. For at få LAN forbindelse tilslut 4 med 1, i LAN stikket.

5. Tilslut VGA-kabel til eventuel moniter skærm(følger ikke med i kittet).

OBS. Husk at monter antenne til Kamera (Nr. 2).

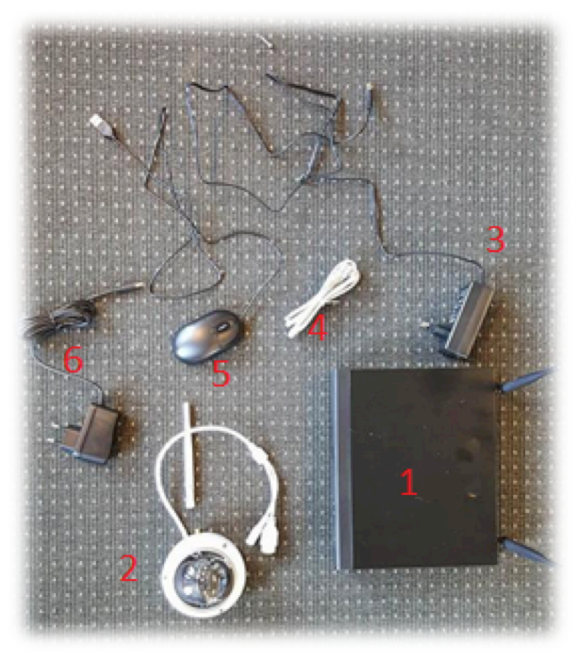

# **1.2 Basis stik oversigt**

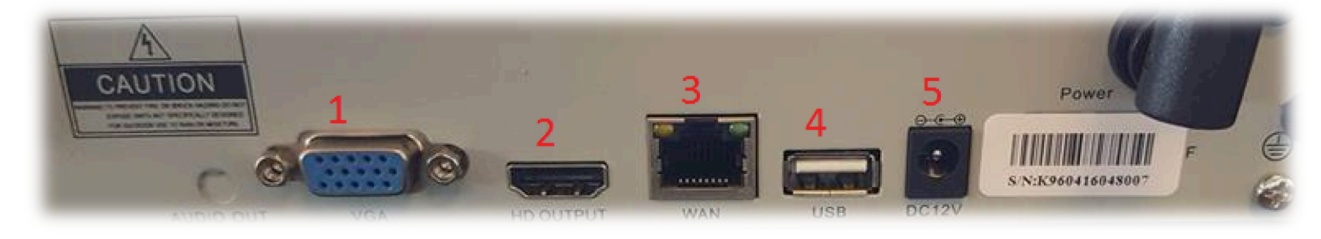

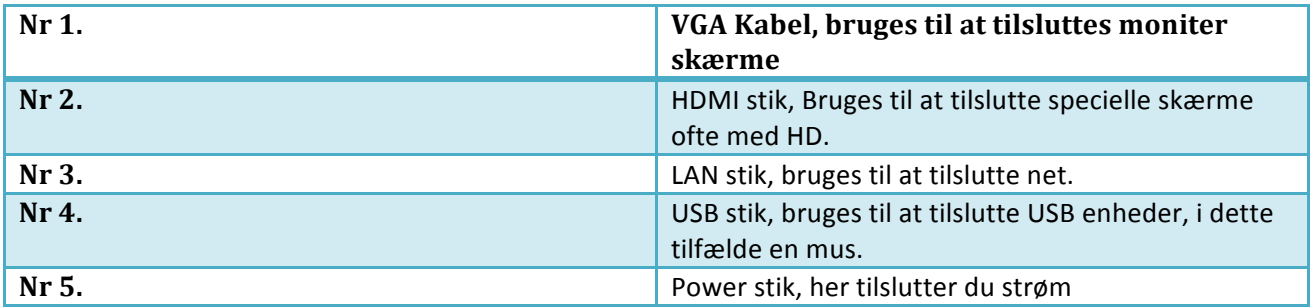

## **2.1 System Setup**

Når du har tilsluttet både kamera, moniter skærm og strøm til NVR'en, så skulle der komme følgende billede på Moniter skærmen.

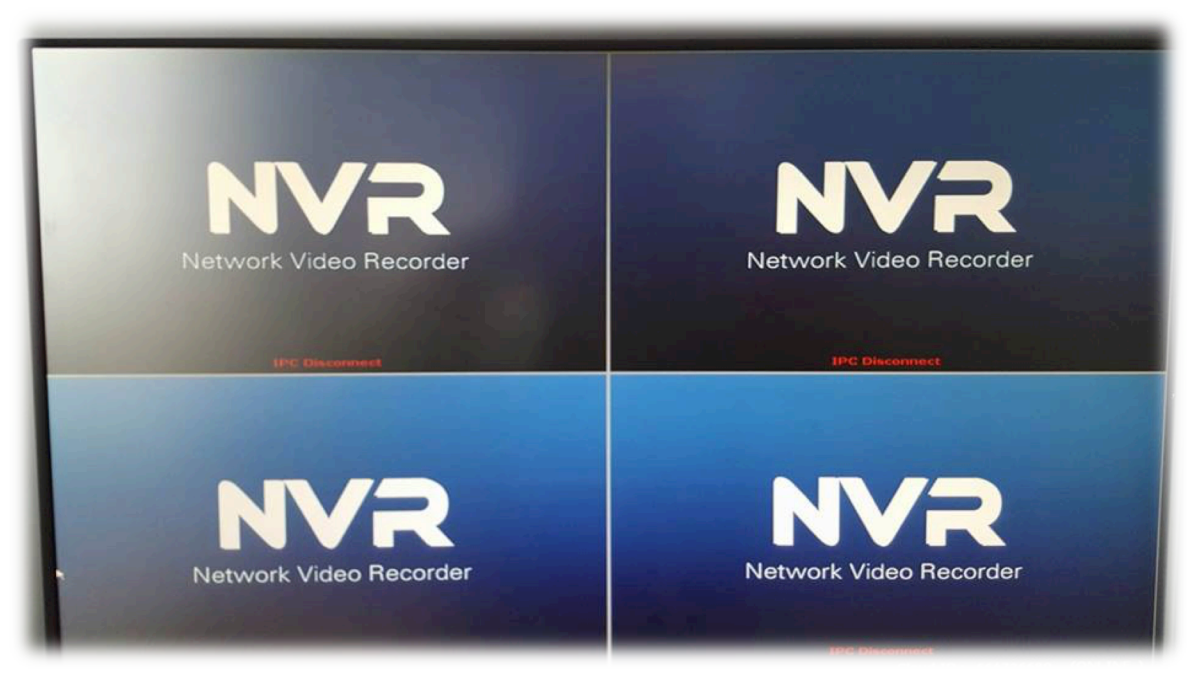

Derefter venter du mellem 1-5 min, hvorefter afhængig af antal tilsluttede kameraer, skulle billede se således ud. Nu er dine kameraer tilsluttes.

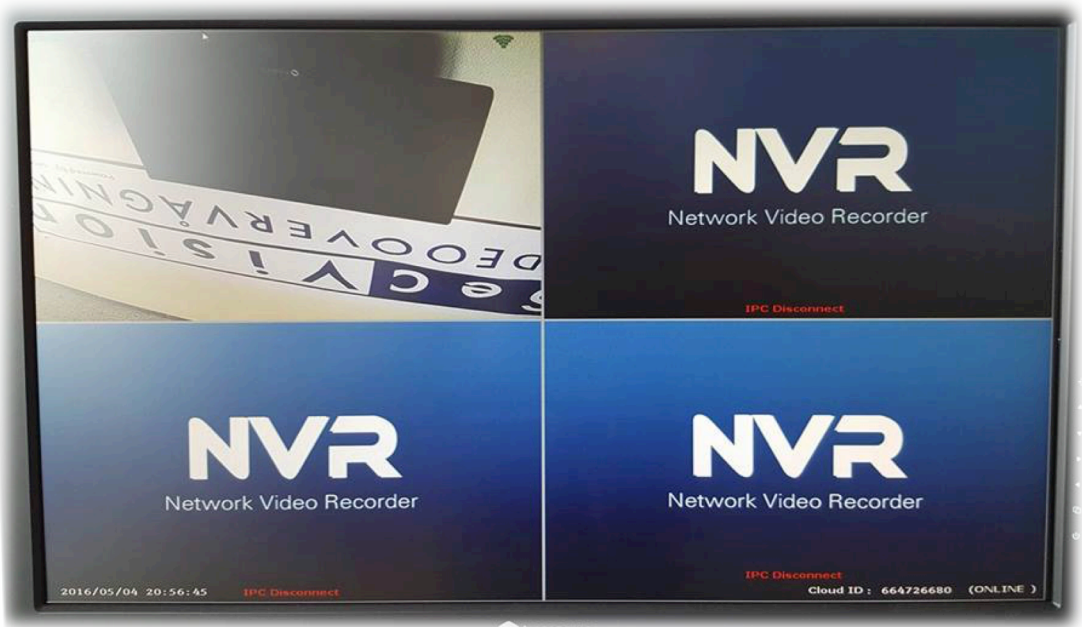

# **3.1 Interface Setup**

Interface punkter overblik.

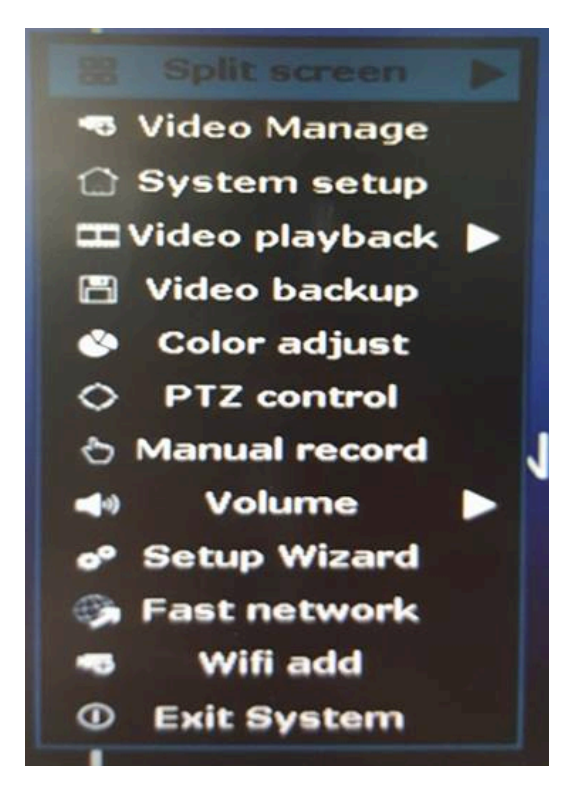

Punkter vil nu gennemgås skridtvis

## **Video Manage**

Her kan du styrer dine videoer og skabe et overblik.

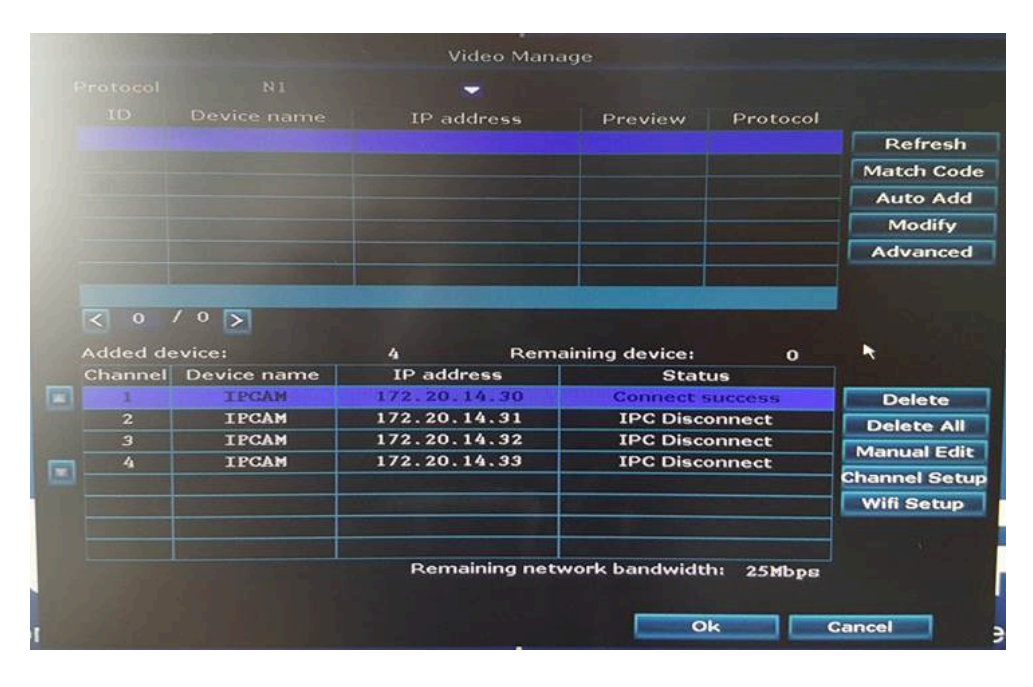

#### **System setup**

Generel setup: Her kan de redigere følgende punkter.

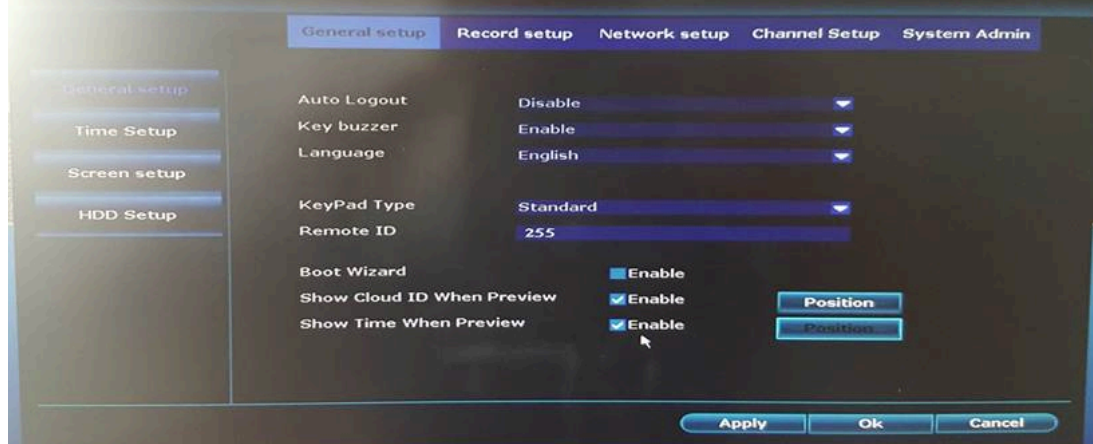

Record Setup: Her kan du bestemme de bestemte tidspunkter der skal filmes.

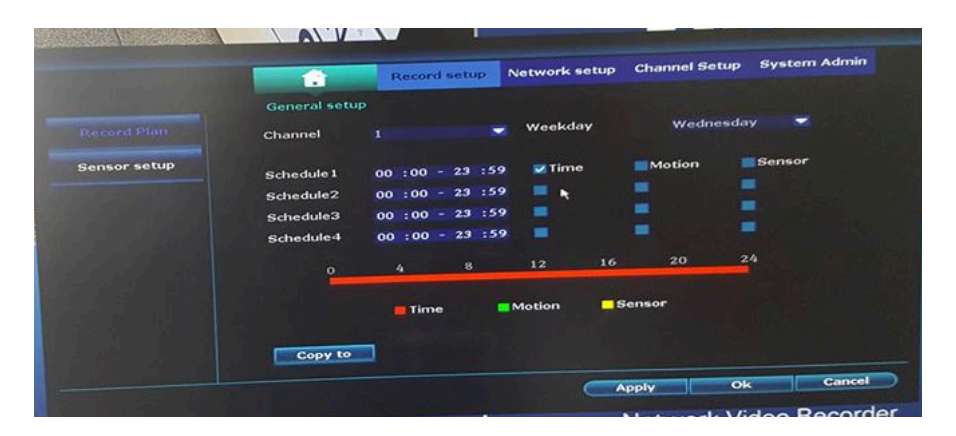

Network setup: Det er her du går ind for at connecte til Cloud ID, med din app

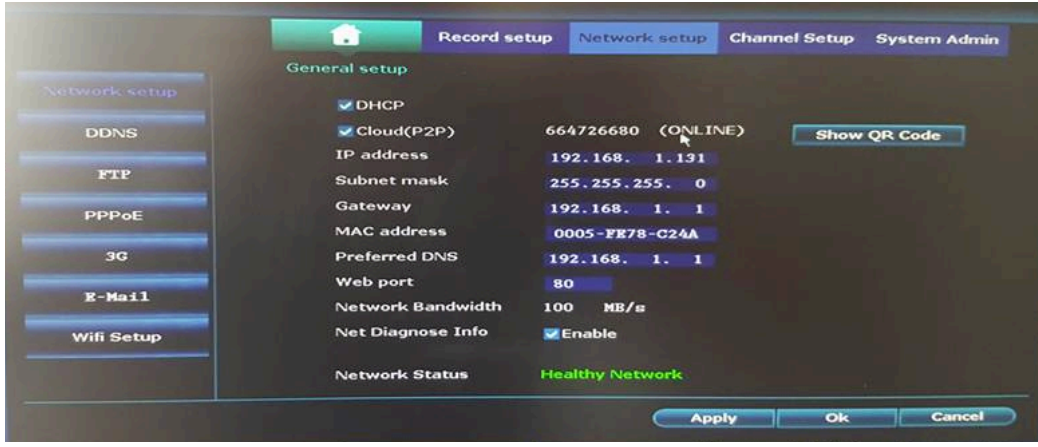

Channel Setup: Har kan du bestemme fx din video resolution.

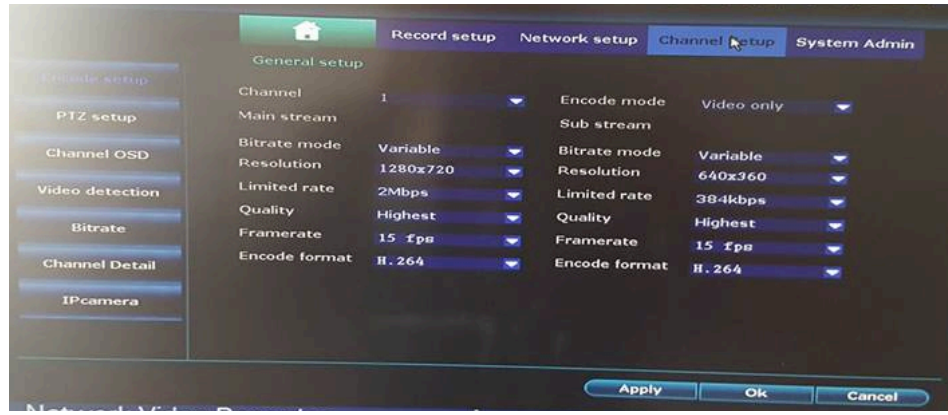

## **Video Playback**

Du kan se playback fra dine optagelser.

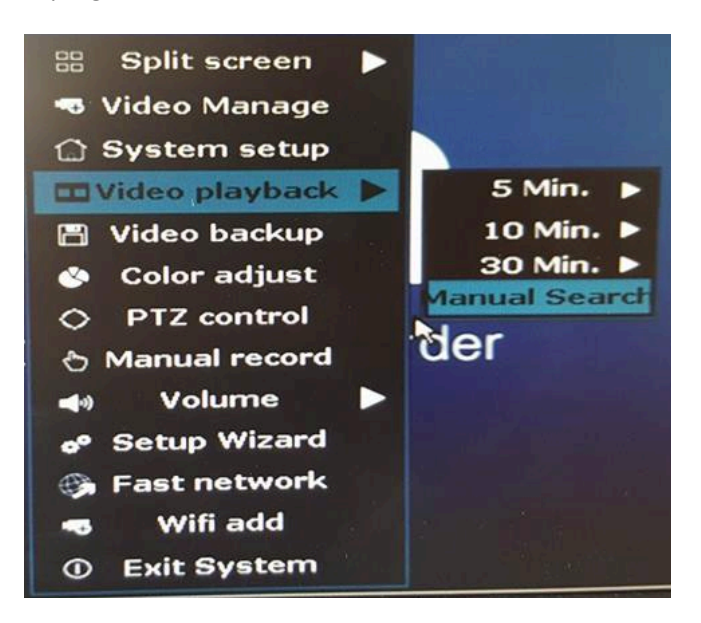

#### **Video Backup**

Her kan du se alle de filer du har backed up, og her kan du back up filer hvis du mener det er nødvendigt.

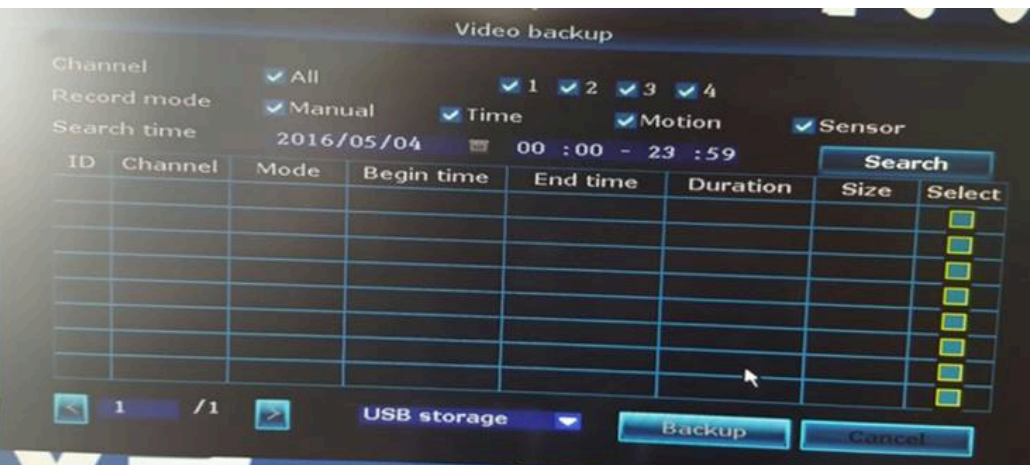

## **Setup Wizard**

Her kan du downloade den App som er nævnt på forsiden og du kan QR scanne CloudID'et

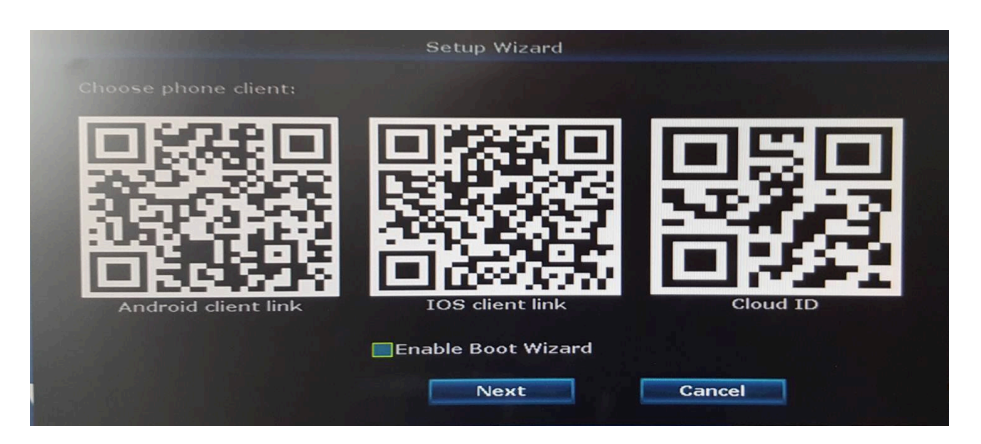

## **Fast Network**

Hvis din Cloud ID er offline så kan du herinde konfigurerer den, så den bliver online, plus du kan tjekke din internet hastighed.

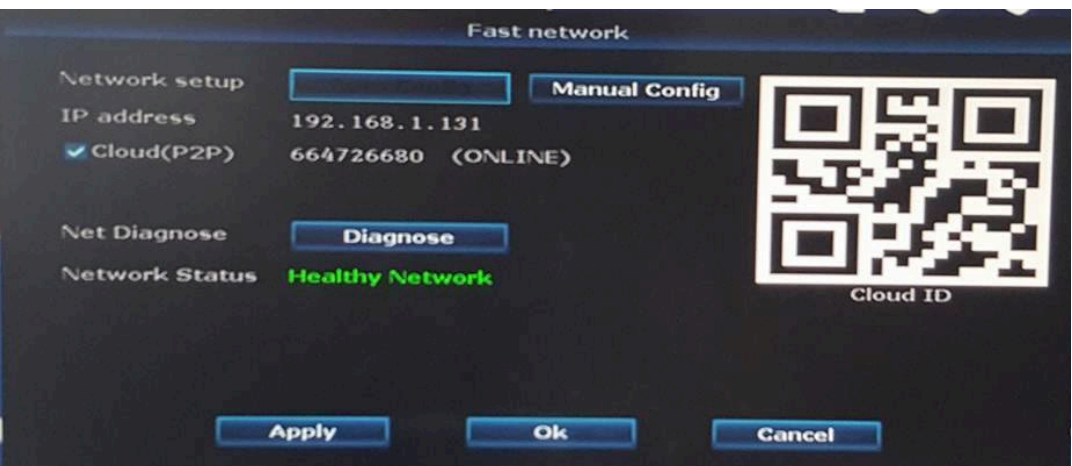

## **4.1 App**

Appen navn er Ip-Pro.

Ligeså snart du er logget ind på appen, begynder den at load i 1-3 min. Derefter begynder den at scanne efter netværk.

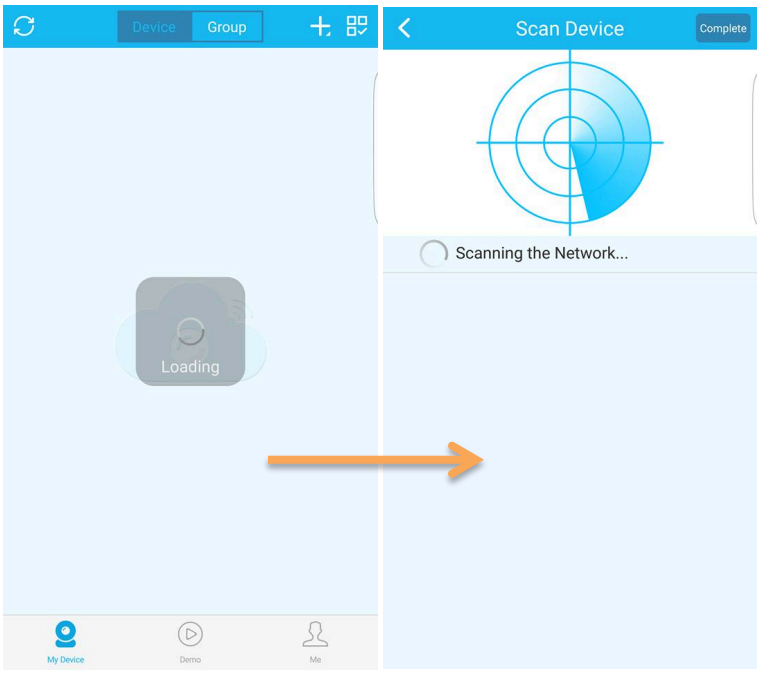

Nu trykker du "Add device". Derefter tryk "Add device by wifi config".

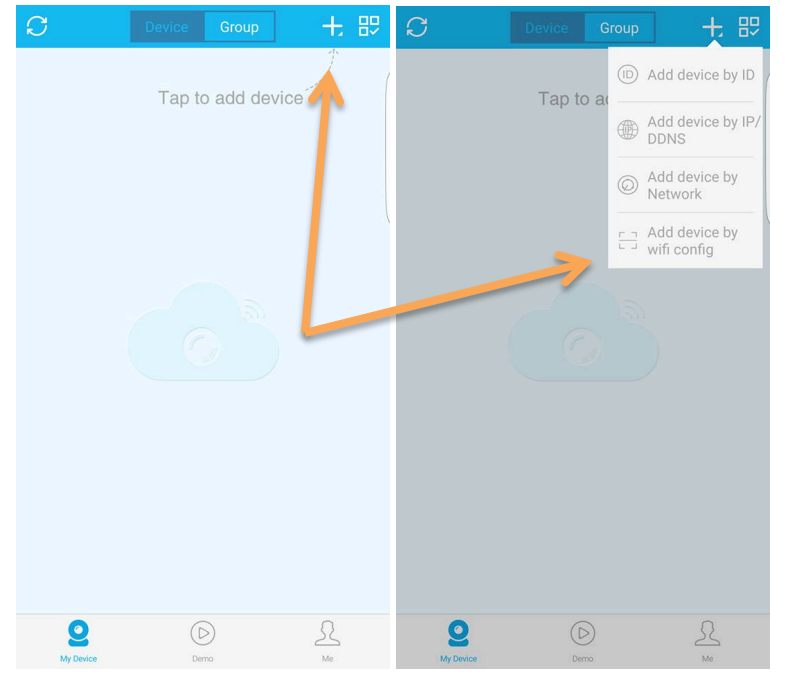

Nu har du muligheden for at skrive Cloud ID'en ind som ses under "Fast Network" eller scanne QR kode til højre, under Fast Network. For at scanne med QR kode tryk på firkanten. Som ses på højre billede.

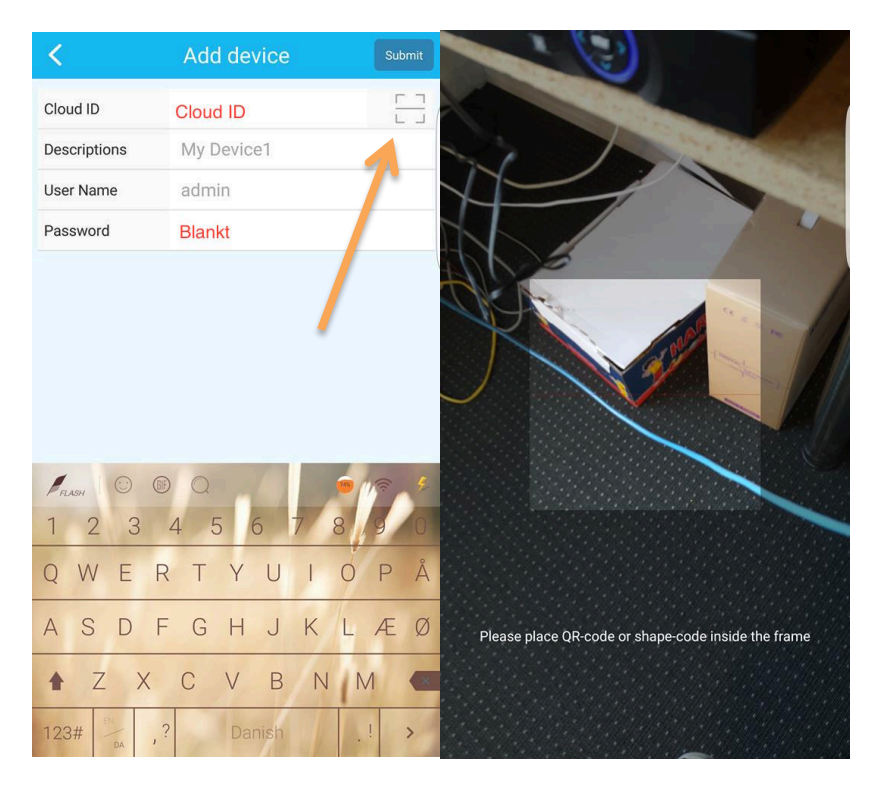

Når du har Added dit device ser du denne. Derefter kan du modifere den ved at trykke "Edit". Dette ses på højre billede.

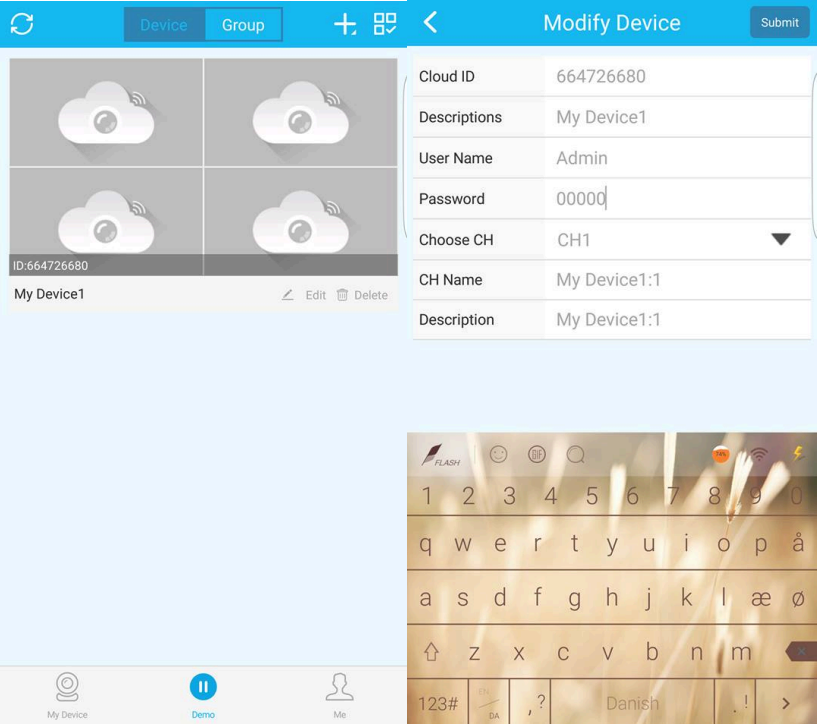

Du er nu klar til at stream live, fra dine kamera.